## **Тестер диагностический АСКАН-10**

# **Модуль АБС8 ГАЗ**

### **Руководство пользователя**

1 Подключение тестера к автомобилю

1.1 Подсоедините диагностический кабель *АБС ГАЗ* к быстроразъемному соединителю тестера.

1.2 Подключите диагностический разъем к диагностической колодке АБС автомобиля.

ВНИМАНИЕ! Подключение тестера проводить при выключенном зажигании!

1.3 Включите зажигание. При этом включится подсветка дисплея тестера и на короткое время появится заставка, а затем главное меню тестера.

2 Тестирование системы управления

Для тестирования системы управления двигателем необходимо запустить диагностический модуль *АБС8* из пакета *ГАЗ*.

После запуска модуля на дисплее появится короткая заставка и после нее меню *РЕЖИМ.* 

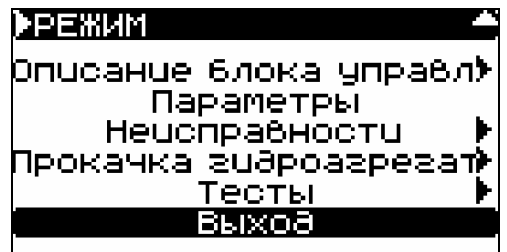

Рис. 1 Меню РЕЖИМ

После появления меню *РЕЖИМ* должен подсветиться зеленый светодиод *LINK*. Если светится красный светодиод *ERROR*, проверьте правильности подключения диагностического кабеля и целостность цепи между колодкой диагностики и блоком управления.

Во всех режимах по кнопке *F1* доступна контекстная помощь.

Пункты меню *РЕЖИМ:*

*Описание блока управления* – просмотр идентификационных параметров, замена варианта кодирования, информация о диагностическом модуле;

*Параметры* – текущие параметры системы АБС;

*Неисправности* – текущие и сохраненные неисправности, стирание кодов неисправностей, сохранение неисправностей в памяти тестера для вывода на печать;

*Прокачка гидроагрегата* – прокачка гидроагрегата АБС;

*Тесты* – тесты системы АБС;

*Выход* – выход в предшествующее меню.

Расширенное описание режима можно получить, нажав клавишу *F3*.

2.1 Меню *Описание блока управления* показано на рис. 2.

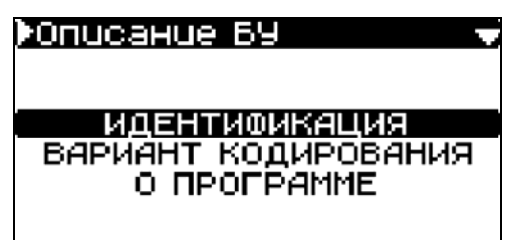

Рис. 2 Меню *Описание блока управления*

Пункты меню *Описание блока управления***:** 

2.1.1 *ИДЕНТИФИКАЦИЯ* – показывает идентификационные параметры блока управления:

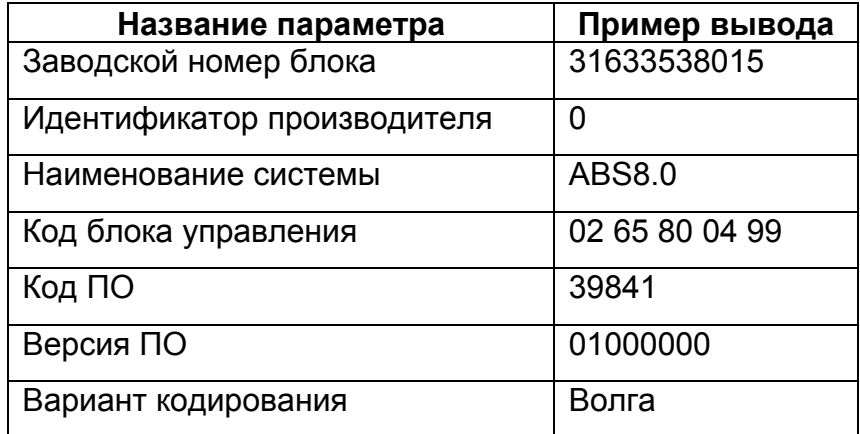

2.1.2 *ВАРИАНТ КОДИРОВАНИЯ (Variant code)*– позволяет установить в ABS текущую рабочую модель автомобиля (процедура обязательна перед началом тестирования и эксплуатации).

Если процедура выполняется первый раз или после возникновения ошибки, в памяти блока управления будет записана ошибка 4551. После выполнения

установки текущей модели необходимо зайти в меню НЕИСПРАВНОСТИ и произвести Сброс кодов.

*ВНИМАНИЕ! Выбор варианта кодирования, не соответствующего модели данного автомобиля, не допускается! Изменение варианта кодирования должно производиться только специалистом!* 

При первоначальном запуске функции *ВАРИАНТ КОДИРОВАНИЯ* значение текущей модели не установлено (рис. 3).

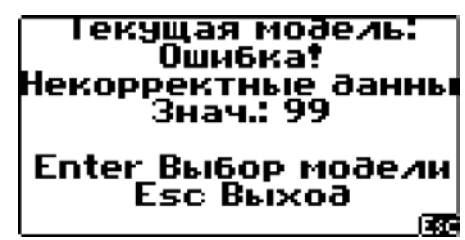

Рис. 3 Установка варианта кодирования

Для выбора модели нажмите *Enter* и выберите нужный вариант из предложенного списка моделей (рис. 4).

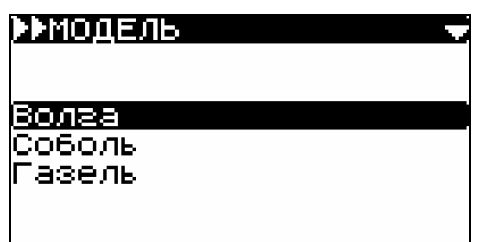

Рис. 4 Список моделей

При успешном выполнении на дисплее будет выведена надпись рис. 5.

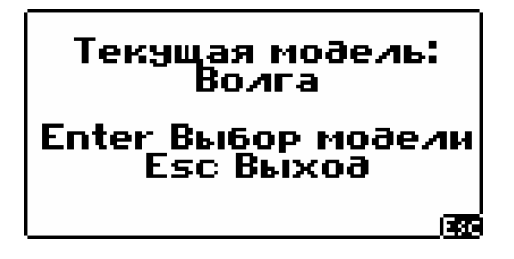

Рис. 5 Выбор модели

Для подтверждения выбора нажмите *Enter*

2.1.3 *О ПРОГРАММЕ* – сведения о программном модуле (рис. 6).

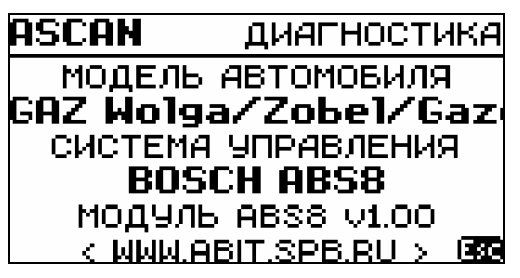

Рис. 6 Сведения о программе

2.2 Меню *ПАРАМЕТРЫ* – показывает общий список параметров. Список разбит на страницы. В верхней строке находится информация о названии и номере текущей страницы и количестве страниц. Вид страницы параметров приведен на рис. 7.

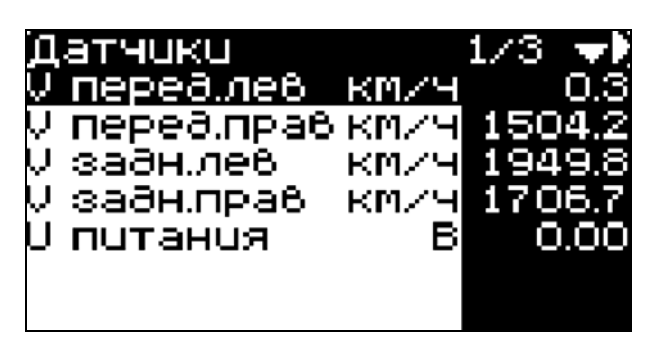

Рис. 7 Страница параметров

Для перехода на другую страницу нажмите кнопку Сили Э.

По нажатию кнопки *F3* на дисплей выводится расширенное название параметра.

Для вывода на экран графика параметра выберите нужный параметр и нажмите кнопку *F2*.

В режиме динамического просмотра нажатием кнопки *Enter* можно остановить построение графика в какой-либо характерной точке. При этом нажатие кнопок  $\boldsymbol{\theta}$  и

 $\bm{\theta}$  дает возможность просмотреть графики остальных параметров на странице, остановившиеся в этой же точке. Продолжение построения графика осуществляется повторным нажатием кнопки *Enter*.

Вернуться в окно параметров можно нажатием кнопки *Esc*.

Для сохранения страницы параметров для вывода на печать нажмите *Shift+F2* (см. *На печать…*).

Модуль отображает следующие параметры:

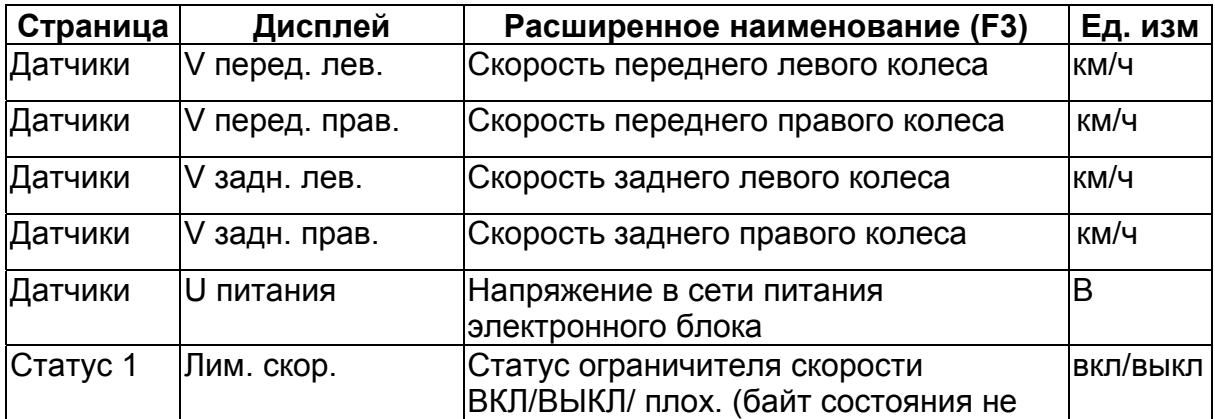

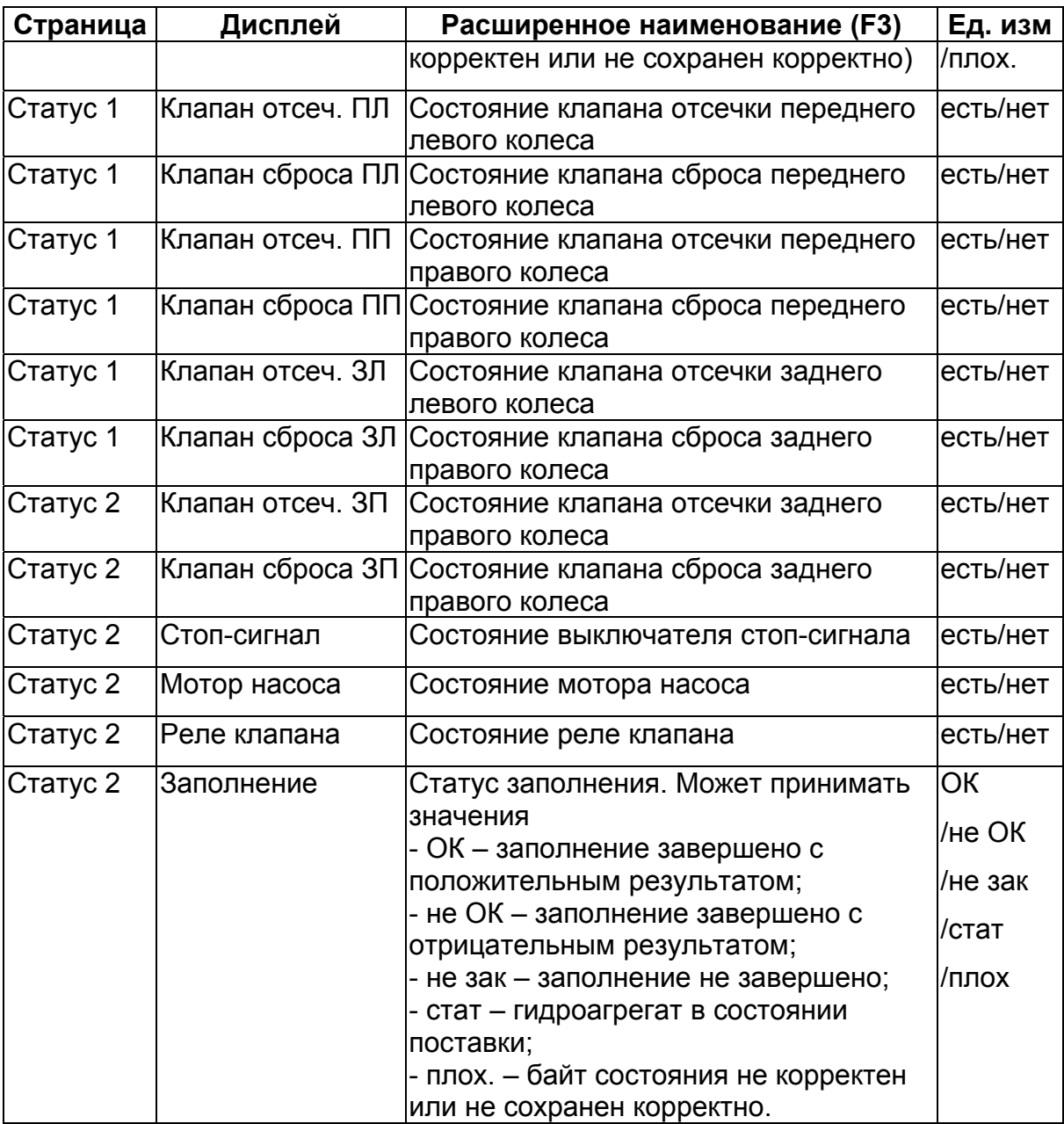

# 2.2 Меню *НЕИСПРАВНОСТИ*

Блок управления АБС имеет встроенную систему самодиагностики, которая охватывает как сам блок управления, так и большинство входных и выходных сигналов системы АБС.

Считать текущие и сохраненные ошибки, сбросить ошибки, сохранить информацию о неисправностях для последующего вывода на печать можно через меню НЕИСПРАВНОСТИ. Вид окна *НЕИСПРАВНОСТИ* показан на рис. 8.

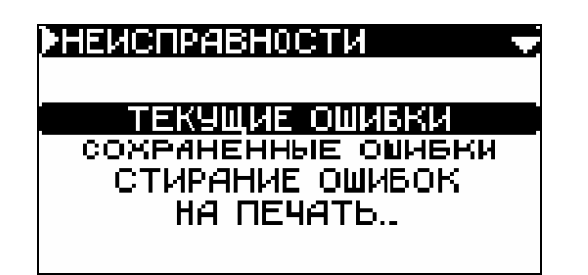

Рис. 8 Меню НЕИСПРАВНОСТИ

2.2.1 *ТЕКУЩИЕ ОШИБКИ.* Позволяет считать из блока управления коды текущих неисправностей и провести их расшифровку. Окно *ТЕКУЩИЕ ОШИБКИ* показано на рисунке 9.

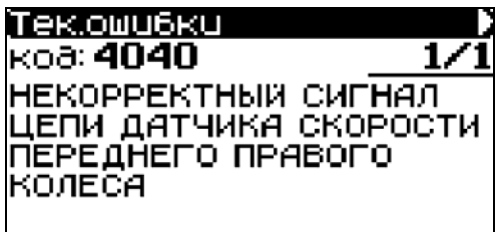

Рис. 9 Окно ТЕКУЩИЕ ОШИБКИ

В верхней строке выводится заголовок окна, под ним строка с двумя значениями:

- *КОД* выводится цифровой код неисправности;
- *1/1*  показывает порядковый номер неисправности/общее число неисправностей в системе.

В следующих строках выводится описание неисправности на русском языке.

Сбросить неисправности из окна ТЕКУЩИЕ ОШИБКИ можно нажатием кнопки *F3*.

Сохранить неисправности для вывода на печать можно нажатием кнопок *Shift+F2*.

Тестер позволяет отображать следующие неисправности:

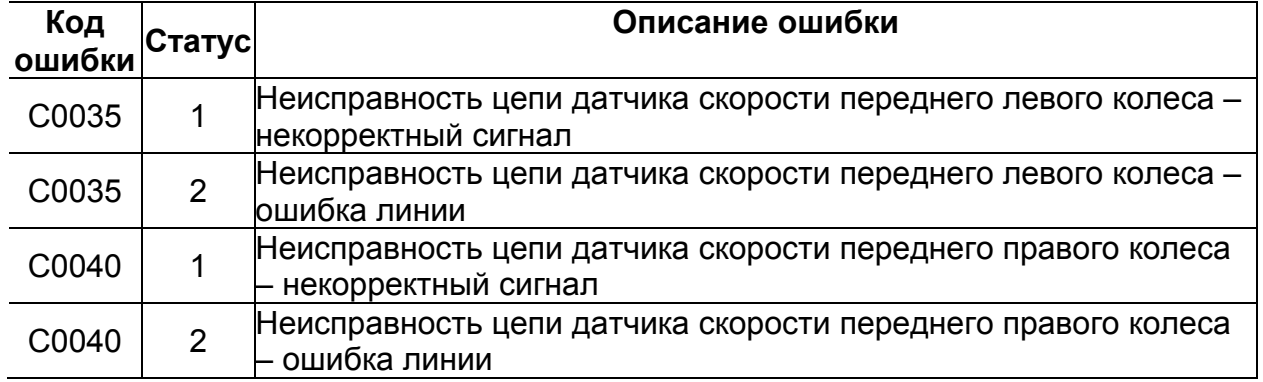

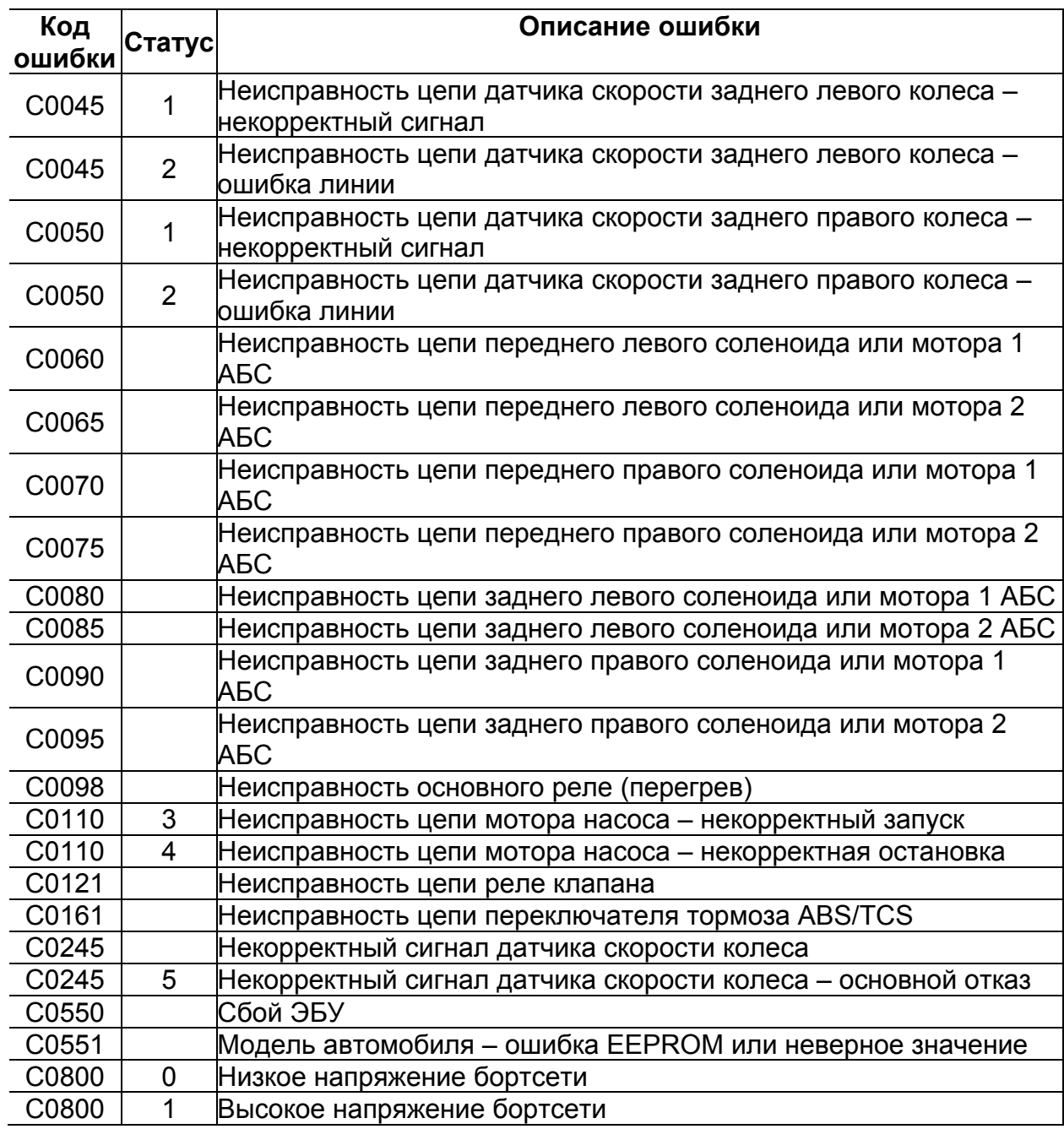

2.2.2 *СОХРАНЕННЫЕ ОШИБКИ.* Позволяет считать из блока управления коды сохраненных в памяти блока управления неисправностей и провести их расшифровку. Окно *СОХРАНЕННЫЕ ОШИБКИ* аналогично окну *ТЕКУЩИЕ ОШИБКИ* (рис. 10).

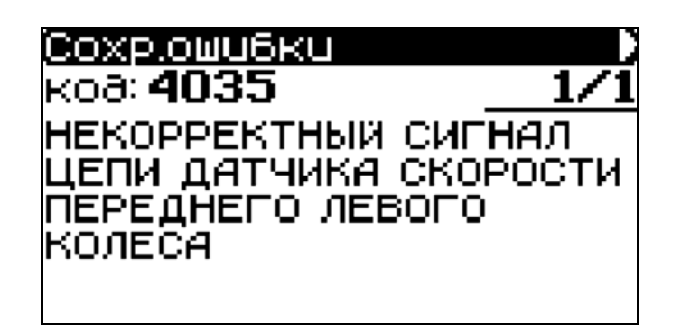

# Рис. 10 Окно СОХРАНЕННЫЕ ОШИБКИ

Сбросить неисправности из окна СОХРАНЕННЫЕ ОШИБКИ можно нажатием кнопки *F3*.

Сохранить неисправности для вывода на печать можно нажатием кнопок *Shift+F2*.

2.2.3 *СТИРАНИЕ ОШИБОК* - стирание сохраненных кодов неисправностей.

2.2.4 *НА ПЕЧАТЬ* – тестер позволяет сохранить сохраненные коды неисправностей для последующего вывода их на печать. Для этого выберите пункт меню *НА ПЕЧАТЬ…* и нажмите *Enter*.

2.3 Меню *Прокачка гидроагрегата АБС (Repair bleed)* позволяет провести прокачку гидроагрегата АБС. Прокачка проводится в 4 этапа – прокачка левого заднего колеса, прокачка левого переднего колеса, прокачка правого переднего колеса, прокачка правого заднего колеса. Прокачка проводится на стоящем автомобиле.

Перед прокачкой гидроагрегата необходимо провести прокачку тормозной системы обычным способом. Во время прокачки гидроагрегата необходимо открыть клапан прокачки, соответствующий прокачиваемому каналу гидроагрегата, и производить нажатия на педаль тормоза.

Для прокачки войдите в меню *Прокачка гидроагрегата* (рис.11), выбирайте этапы прокачки в следующей последовательности:

- прокачка левого заднего колеса,
- прокачка левого переднего колеса,
- прокачка правого переднего колеса,
- прокачка правого заднего колеса.

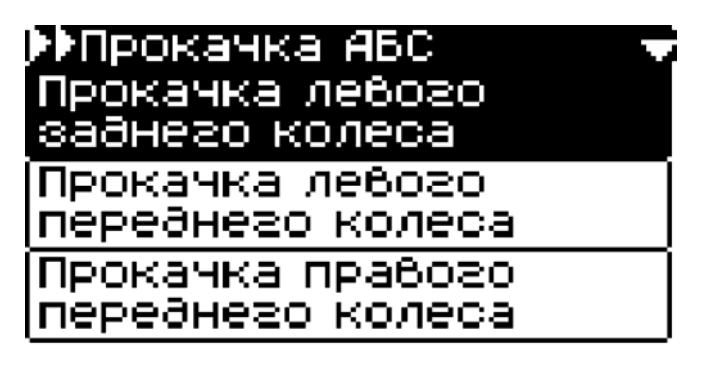

Рис. 11 Прокачка АБС

Выберите этап прокачки, нажмите *Enter.* На дисплее появится окно, отображающее текущее состояние теста (рис. 12)

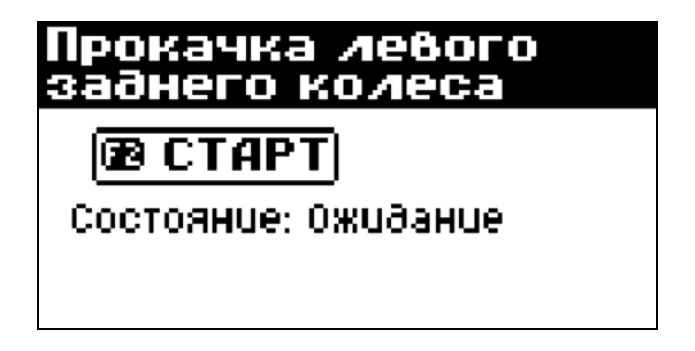

Рис. 12 Текущее состояние теста

Для старта процедуры прокачки нажмите *F2*.

При успешном завершении прокачки тормозного механизма колеса с помощью тестера АСКАН-10, на дисплее выводится сообщение (рис. 13). Следует продолжать прокачку с помощью педали до удаления воздуха из гидропривода.

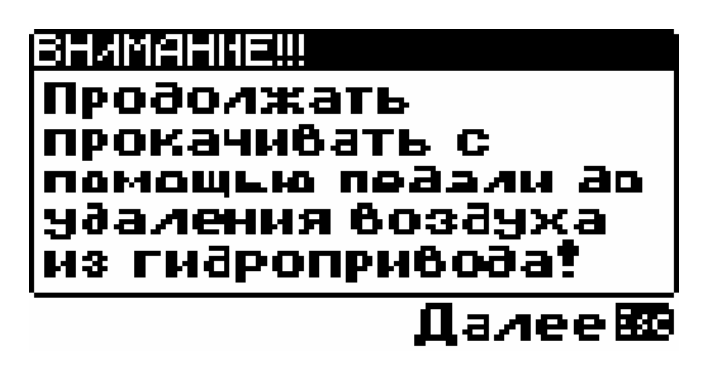

Рис. 13 Сообщение о прокачке

По окончании прокачки с помощью педали нажмите *Enter.* Cостояние изменится на *Завершен* (рис. 14).

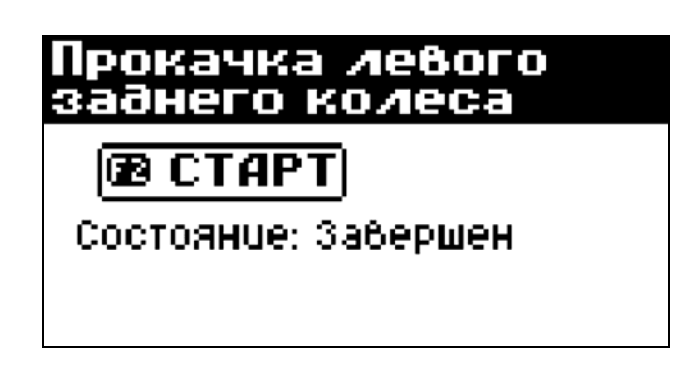

Рис. 14 Тест завершен

В случае неуспешного завершения теста сообщение рис. 13 не выводится, в строке состояние выводится соответствующее сообщение.

При успешном проведении теста в правильной последовательности (сначала левое заднее колесо, затем левое переднее, затем правое переднее и правое заднее), на дисплее появится сообщение (рис. 15), в разделе *Параметры* статус параметра *Заполнение* изменяется на *ОК*.

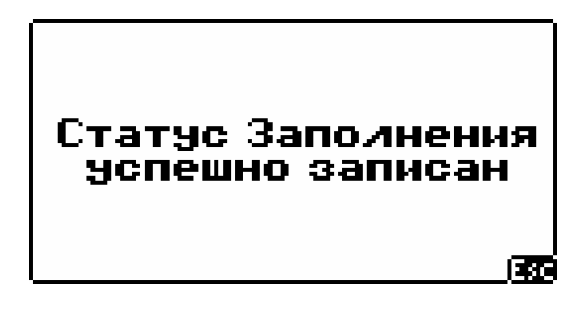

Рис. 15 Успешное завершение теста

2.4 Меню *Тесты* позволяет провести тест *проверки правильности подключения трубопроводов и работоспособности клапанов гидроагрегата* и тест *проверки качества сигналов датчиков скорости.*

2.4.1 Тест *Проверка правильности подключения трубопроводов и работоспособности клапанов гидроагрегата* проводится в 4 этапа – *Проверка переднего левого канала*, *Проверка переднего правого канала*, *Проверка заднего левого канала* и *Проверка заднего правого канала* (рис. 16).

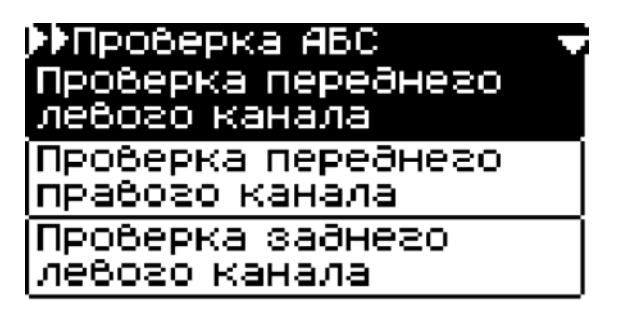

### Рис. 16 Тест ПРОВЕРКА АБС

Перед проведением данного теста необходимо установить проверяемую ось автомобиля на тормозной стенд, включить его и произвести торможение. Активируйте проверку одного из колес проверяемой оси и следуйте указаниям на дисплее тестера (рис. 17).

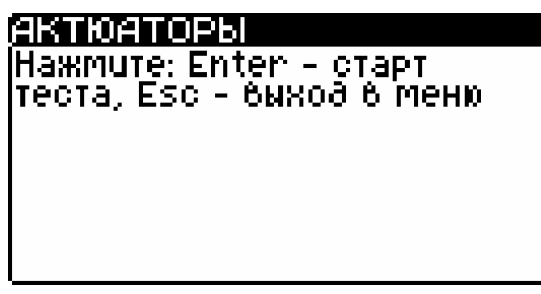

Рис. 17 Выполнение теста АБС

В процессе выполнения данной проверки одновременно включаются электродвигатель насоса, закрывается клапан отсечки и открывается клапан сброса гидроагрегата выбранного колеса. При этом должно произойти снижение тормозной силы на выбранном колесе, что будет свидетельствовать о правильности подключения трубопроводов.

Через 250 мс отключится клапан сброса, зафиксировав при этом снижение тормозной силы в тормозном механизме.

Еще через 400 мс выключится клапан отсечки, что должно привести к восстановлению прежней величины тормозной силы. Еще через 2000 мс должен выключиться электродвигатель насоса.

Проведите проверку для другого колеса проверяемой оси.

Аналогично проведите проверку для другой оси автомобиля.

В случае неуспешного прохождения теста в меню *Неисправности* появится соответствующая информация.

2.4.2 Тест *Проверка датчиков скорости* позволяет провести проверку качества сигналов датчиков скорости.

Перед проведением данного теста необходимо установить проверяемую ось автомобиля на тормозной стенд и включить его. Выберите тест, для старта теста нажмите *F2*. На дисплее в строке состояние будет выводится текущее состояние теста (рис. 18).

# Проверка дат.скор. Состояние: Выполнение

Рис. 18 Состояние выполнения теста

По окончании теста на дисплее будут выведены минимальная и максимальная скорость, измеренная датчиками скоростей всех колес. Для просмотра всех результатов используйте клавиши  $\boldsymbol{\theta}$   $\boldsymbol{\theta}$ .